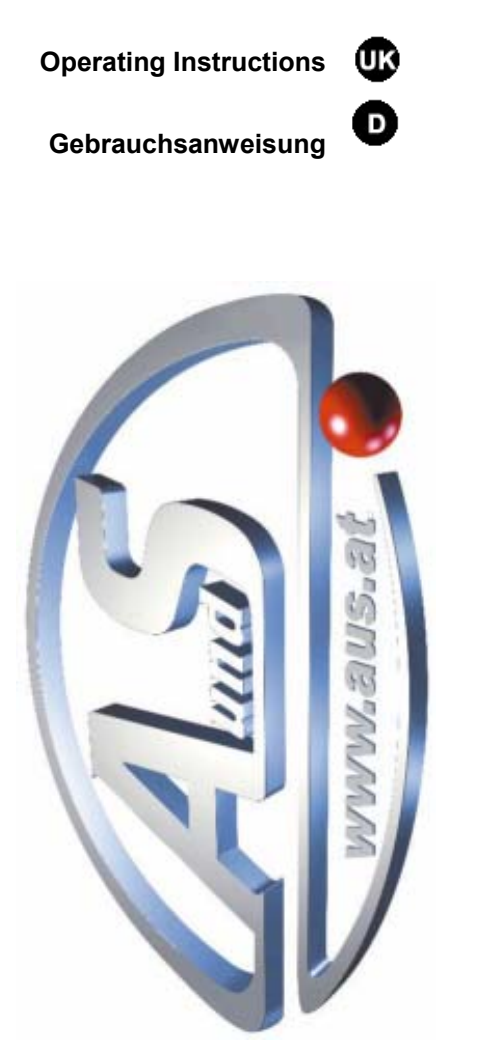

# **Changeuro Dual Coin plus Changeuro Easy plus** SimplyCoin

 $\mathbf{1}$ 

 $\mathbf{u}$ 

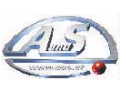

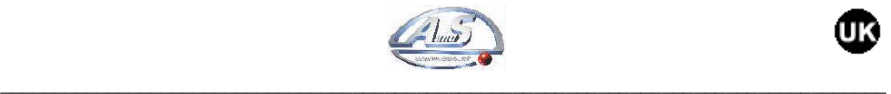

UK

#### *Dear Customer,*

*Thank you for buying one of our products.* 

*If you carefully follow the indications included in this manual, we are sure you will appreciate our quality over time with full satisfaction.* 

*We kindly ask you to carefully read the instructions of this manual about the correct use of our product in accordance with the basic safety provisions.*

2

# Symbols

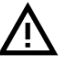

*CAUTION!* 

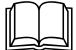

 *Carefully READ this manual before start up* 

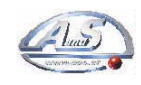

Œ

# TABLE OF CONTENTS

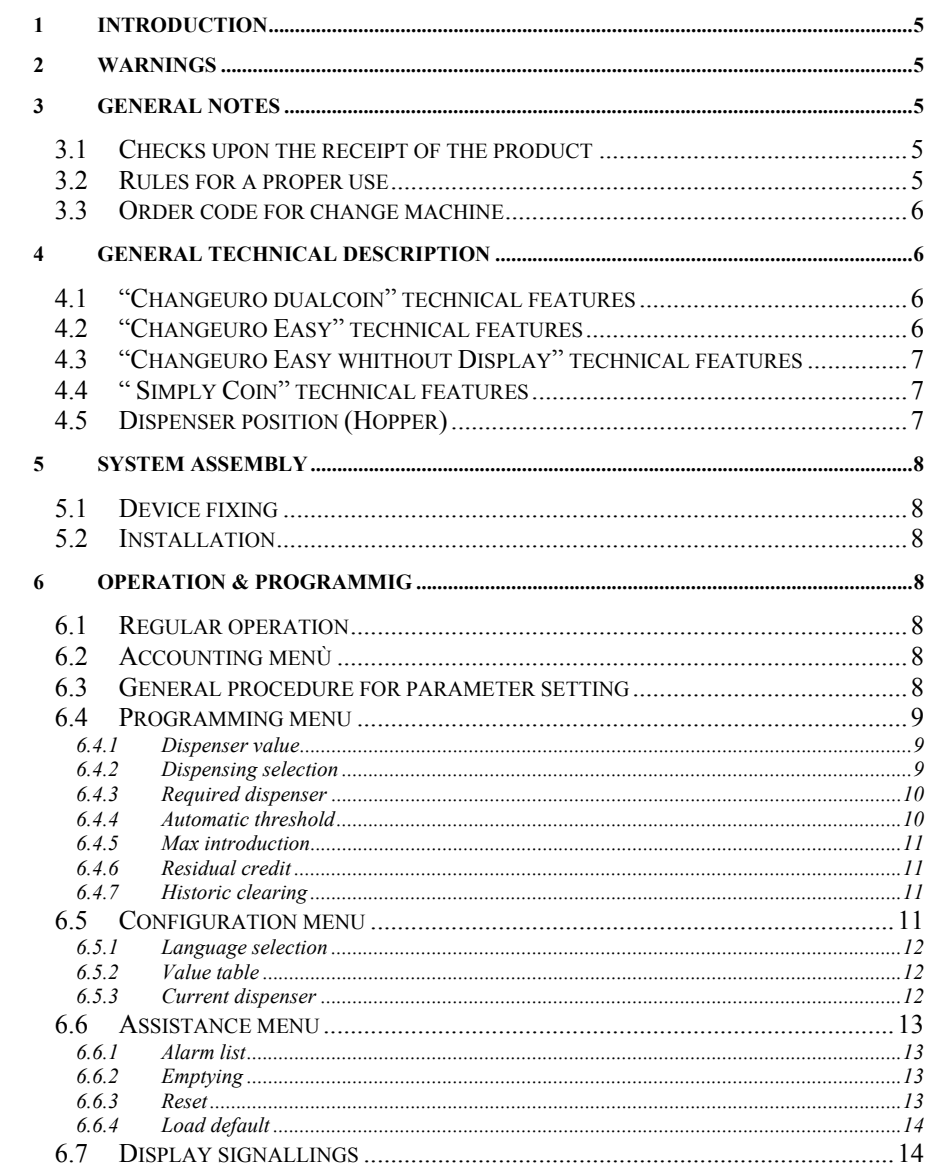

 $\overline{\mathbf{3}}$ 

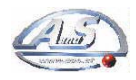

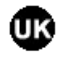

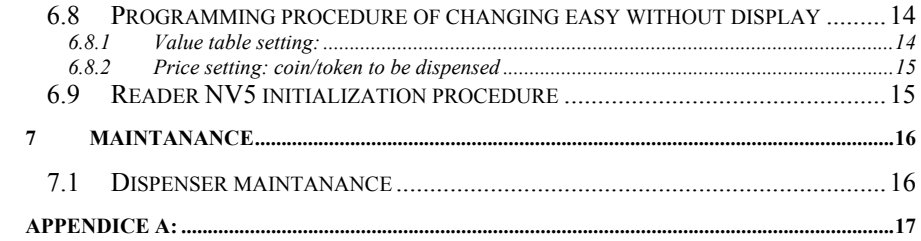

 $\overline{4}$ 

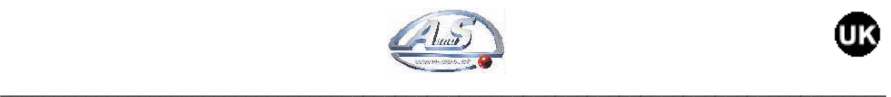

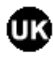

# 1 INTRODUCTION

This manual and its annexes provide all information required for installation and about the components of the product, the use and operation of the machine, as well as a technical introduction for a correct maintenance and appropriate use of the product.

The information contained in this manual will be subject to modifications without notice and will not be binding for A.u.S. Spielgeräte GmbH.

Any care has been used to collect and to control the documentation included herein; however A.u.S. Spielgeräte GmbH will not be responsible for any use thereof.

The same will also apply to any individual or company involved in the creation and production of this manual. Unless otherwise specified, any reference to companies, names, data and addresses used in the examples is absolutely fortuitous, having the only purpose of illustrating the use of the A.u.S. product.

It is absolutely forbidden to reproduce any section hereof, in any form, if not expressly authorized by A.u.S. Spielgeräte GmbH.

# 2 WARNINGS

 $\Box$ *Carefully READ this manual before start up*

- The knowledge of the information and provisions container in this manual is essential for a correct use of the product.
- Upon receipt, make sure that the packaging and the product have not been damaged during transport.
- Pay attentino to electric connetion.

– No guarantee will be applied to any failure caused by the non compliance with any warning mentioned herein.

#### 3 GENERAL NOTES

# 3.1 Checks upon the receipt of the product

Upon receipt of the product make sure that this has not been damaged during transport. If any damage of any kind should be noted, immediately make a complaint to the hauler. At the end of transport the packing shall be intact, i.e. it shall show:

- 
- No bruise, sign of crash, deformation or breakage of the container.
- No wet areas or signs that may mean that the container has been exposed to rain, freeze or heat.
- No tampering.

Make sure that the content of the container corresponds to the order.

#### 3.2 Rules for a proper use

#### **Banknote reader**:

- we recommend not to use the different switches in an unjustified way otherwise the stored data will be definitely lost and the machine will stop.
- pay attention not to introduce excessively worn banknotes or with adhesive tape that may get stuck in the machine.
- make sure that no artificial light or sunlight directly hits the reader opening to ensure an appropriate banknote validation.

#### **Coin/token dispensers: (HOPPER)**

Pay attention to the loading phase of coins/tokens; any foreign matter such as screws, staples,etc. must be eliminated as these may affect the regular operation.

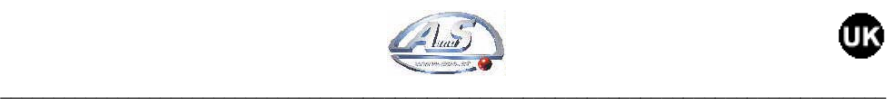

# 3.3 Order code for change machine

To facilitate the order procedure for the change machine, it is advisable to refer to the table below. With the exact type of change machine to be purchased, the exact product code can be found.

As regards Simplycoin change machine, the order codes are as follows:

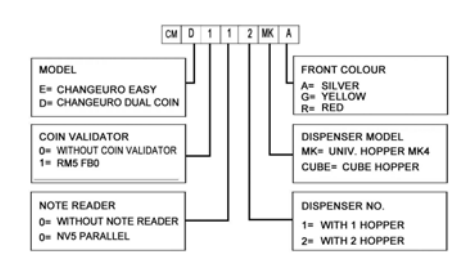

As regards Simplycoin change machine, the order codes are as follows:

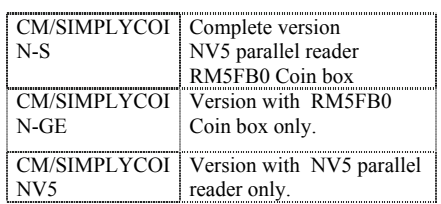

# 4 GENERAL TECHNICAL DESCRIPTION

# 4.1 "Changeuro DualCoin" technical features

#### **Dimensions**:

- 400 mm X 616 mm X 350 mm counter/wall version
- − 400 mm X 1430 mm X 350 mm version including base

**Weight**: 34 kg

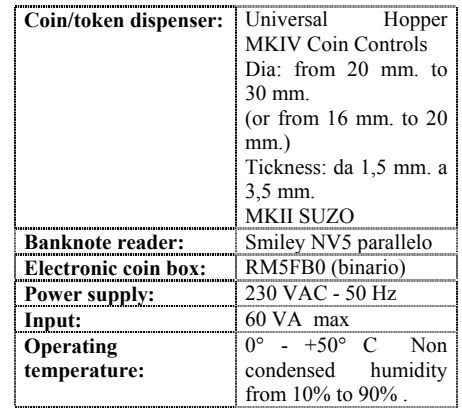

# 4.2 "Changeuro Easy" technical features

**Dimensions**:

- 260 mm X 440 mm X 335 mm counter/wall version
- − 260 mm X 1400 mm X 335 mm version including base

#### **Weight**: 20 kg

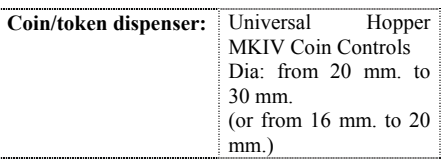

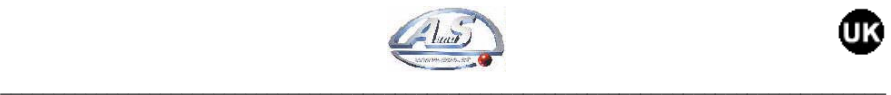

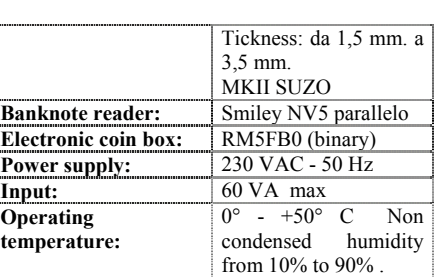

# 4.3 "Changeuro Easy whithout Display" technical features

#### **Dimensions:**

- − 260 mm X 440 mm X 335 counter/wall version.
- − 260mm X 1400 mm X335 mm version including base.

**Weight**: 20 kg

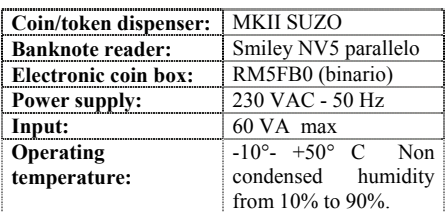

# 4.4 " SimplyCoin" technical features

#### **Dimensions:**

- 350 mm X 490 mm X 375 mm overall dimensions
- 80 mm X 900 overall dimensions

**Weight:** 25 kg

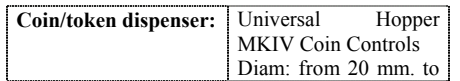

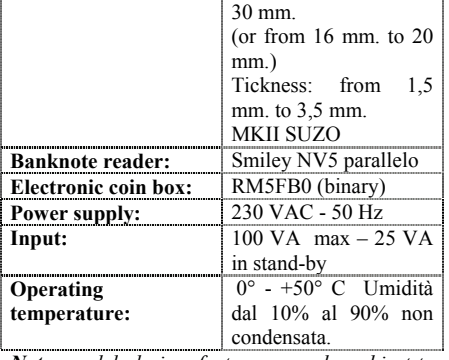

*Note: model, design, features may be subject to changes without notice.* 

# 4.5 Dispenser position (Hopper)

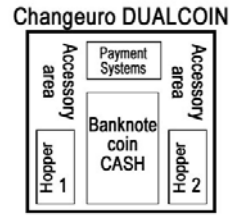

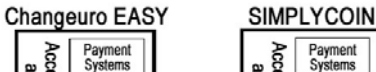

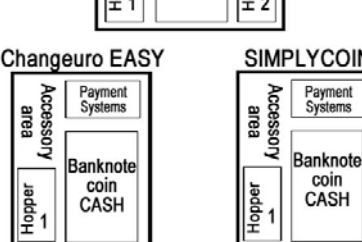

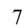

**I**opper

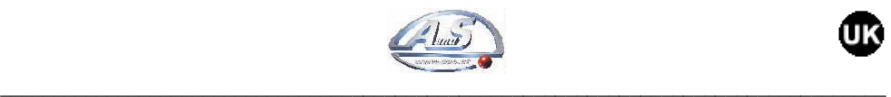

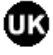

When the machine is in operation, the display, which can show 2 16-character lines, is updated every 3 seconds to cyclically show all data.

#### 6.2 Accounting menù

The machine allows to check the accounting data. To access this function, keep programmer "OK" button pressed. Select the chosen function with "+" and "-" keys, press "OK" to confirm. By selecting "EXIT" option, you will return to regular operation.

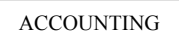

**Press "OK" key to access the different menu functions listed below:** 

# 5 SYSTEM ASSEMBLY

#### 5.1 Device fixing

The cabinet ensures a wall, counter, or base fixing thanks to three holes in the support side and two slots and one hole in the rear side..

**Note**: power supply 230 VAC - 50 Hz

## 5.2 Installation

To start the machine introduce coins/tokens into the dispensers until these are full (to exit from EMPTY condition). In this way the different systems of payment are enabled and the machine is ready to work..

# 6 OPERATION & PROGRAMMIG

#### 6.1 Regular operation

Switch on the change machine with the internal switch.

At switching on the program version will be shown on the display to automatically disappear after a few seconds.

#### CONTABILITA'<br>INCASSO TOTALE INCASSO TOTALE<br>4.00 EURO  $+11$ CONTABILITA'<br>INCASSO PARZIALE INCASSO PARZIALE<br>4.00 EURO  $+ \downarrow \uparrow$ CONTABILITA'<br>TOTALE EROGATO  $H1 =$ <br> $H2 =$  $\begin{smallmatrix} 4 \\ 0 \end{smallmatrix}$  $+\downarrow \uparrow$  . CONTABILITA'<br>PARZIALE EROGATO  $H1 =$ <br> $H2 =$  $\begin{smallmatrix} 4 \\ 0 \end{smallmatrix}$  $+1$ CONTABILITA'<br>AZZERA PARZIALI VUOI AZZERARE ?<br>SI NO  $+1$ . CONTABILITA'<br>ULTIMI 2 INCASSI  $4x$  1.00<br>0x 0.50  $\frac{4.00}{(4.00)}$

# 6.3 General procedure for parameter setting

8 To set any operating parameter of the change machine it is necessary to access the relevant menu and to select the desired function. The

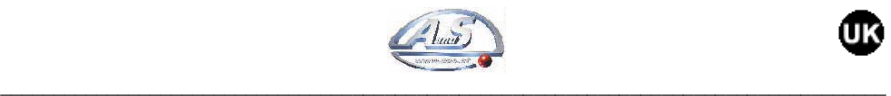

purpose of this section is to explain the parameter setting principle.

- To access the different functions, just select the desired function which will be displayed on the second line of the display; move with  $+$ " and "-" keys, confirm with "OK" key.

- To set values press "OK" key, the display will show the digits forming the value, to go from left to right use "OK" key, to go from right to left press "-" key. After reaching the desired position, marked by the flashing character, use "+" key to define the digit ranging from 0 to 9. Press "OK" to confirm and move. When the last digit is confirmed, the set value will remain on the display. Now if the other parameters need to be changed, go on with programming by pressing "OK", otherwise you can go back to Programming menu by keeping "-" pressed.

Example of value modification:

Per accedere al menù di Impostazione parametri di funzionamento del cambiamonete è necessario premere contemporaneamente i tasti "+" ed "OK". Verrà visualizzata la sottostante schermata.

#### **Operating parameter setting menu**

To access the menu to set the operating parameters of the change machine, press "+" and "OK" at the same time. The following frame will be displayed.

Premendo il tasto "OK" ci si sposta da Sx a Dx

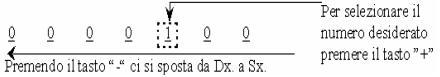

By pressing "+" you will move to "CONFIGURATION", "ASSISTANCE" and "EXIT" functions respectively.

# 6.4 Programming menu

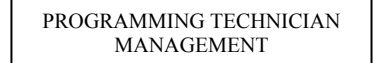

The programming menu can set or modify the operating parameters of the machine. Below is a list and description of the programmable functions in the different sections of the programming menu.

To scroll the different functions, press "+" and "-", press "OK" to confirm the selected item.

PROGRAMMING:

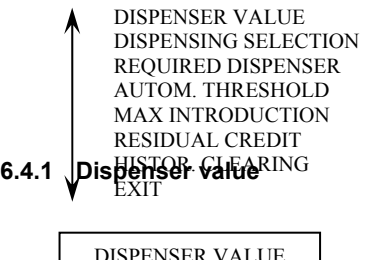

PROGRAMMING

This section of the menu sets the values of the tokens or coins to be dispensed by the change machine.

The field to assign the value to the pieces to be dispensed shall be set according to the value of the single piece. In other words, if you decide that Hopper1 of the change machine shall dispense  $1 \in \text{coins}$  and Hopper2 0,50 $\in$  tokens, just set value 1.00 on line H1 (hopper 1) and value 0.50 on line H2 (hopper 2).

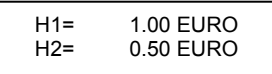

#### **6.4.2 Dispensing selection**

DISPENSING SELECTION PROGRAMMING

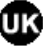

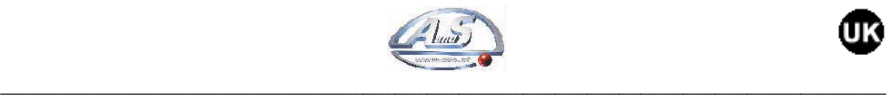

In this section 7 change levels can be programmed. For each level 3 different combinations can be set. Change level means the value to which we want the machine to carry out the change. The value in parentheses is the value to be dispensed; if it corresponds to the value out of parentheses it means that the change machine will make a change at the same level – example:  $10.00 \text{ } \in$  = 10 1€ pieces

When a 10€ banknote is introduced, if we want a corresponding dispensing of 12 1 $\epsilon$  tokens, i.e. we want to provide a BONUS, the set value will be 10.00 while the dispensed value will be 12.00.

**Example:** The change machine is programmed in such a way as to satisfy the change with  $1 \in$ coins only.

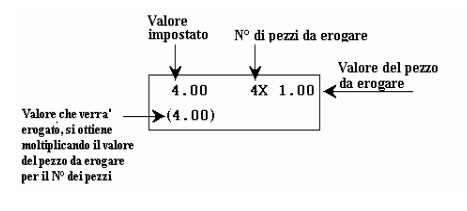

*Note: If we set the change in order to satisfy the smallest banknote or coin, the changes of the other banknotes or coins will not have to be set as these will be considered as multiples of the first.* 

#### **6.4.3 Required dispenser**

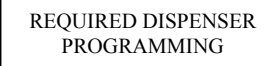

The indispensability of one dispenser rather than the other can be set. In this way in case of empty or failure of that particular dispenser, the entire change machine will stop. This function is not applicable to Changeuro Easy and Simplycoin as these machines require only one Hopper.

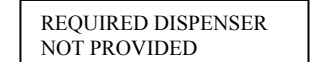

Message displayed if you decide not to use the abovementionedfunction.

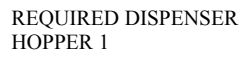

Message displayed if you choose hopper as indispensable dispenser.

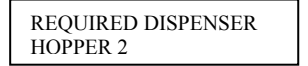

Message displayed if you choose hopper 2 as indispensable dispenser.

#### **6.4.4 Automatic threshold**

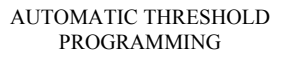

In this function an amount can be set, after reaching this amount the machine will dispense automatically.

 For example, if the automatic threshold value is set at 10€, up to 9.90€ the machine will give the possibility to manually make the dispensing selection between the set tables and to obtain the change it will be necessary to press the dispensing button. After introducing a 0.10  $\in$ coin and thus reaching the threshold, the machine will dispense automatically.

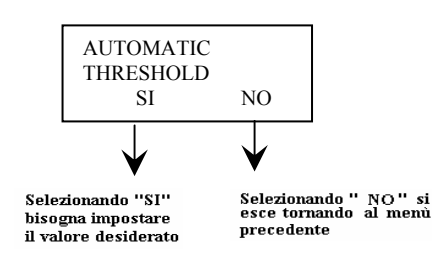

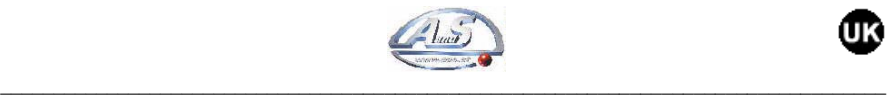

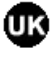

#### **6.4.5 Max introduction**

MAX INTRODUCTION PROGRAMMING

In this function it is possible to set the value of the max.introduction limit, beyond which the machine can accept only one banknote or coin. After exceeding the value of the Maximum Limit, the systems of payment will be inhibited and only the change operations will be possible. It is not possible to set a value lower than the value of the highest banknote or lower than the

value of the highest change level. If this is unduly carried out, the set amount will be ignored and the assumed limit will be the limit of the highest banknote or table value.

#### **6.4.6 Residual credit**

RESIDUAL CREDIT PROGRAMMING

The residual credit function allows to select three different ways of managing the residual credit, which is the fraction of the smallest dispensable entity.

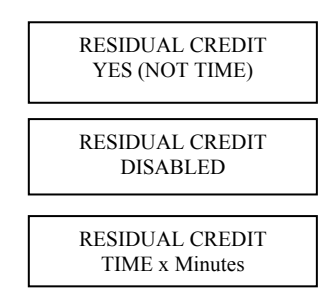

By selecting "YES (NOT TIME)" the machine will keep in memory the residual credit, if any, physically not dispensable and it will consider this credit in the following changes.

By selecting "DISABLED" at the end of the change operation, the residual credit, if any, would be cleared.

By selecting "TIME x MINUTES", a time can be fixed, after which the change is automatically cleared.

#### **6.4.7 Historic clearing**

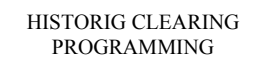

In this function the historical accounting of the machine can be cleared.

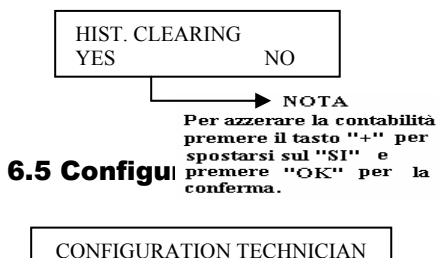

The Configuration menu includes the Hardware settings of the machine. These functions are directly set by A.u.S.'s skilled technicians during the manufacturing phase. Therefore prior to any variation in this menu, contact the After-sale Manager who will help you during the operations.

MANAGEMENT

The functions that can be programmed in this menu are explained below

The Configuration menu is a scrolling menu, to move from one function to another, press "+" and "-", press "OK" to confirm.

#### CONFIGURATION:

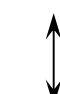

LANGUAGE SELECT. VALUE TABLE CURRENT DISPENSER **EXIT** 

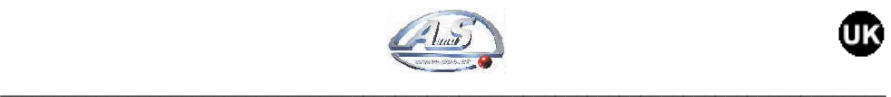

#### **6.5.1 Language selection**

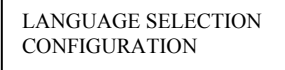

The change machine is designed to work with different languages according to the country of use.

#### **6.5.2 Value table**

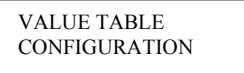

In the Value Table function, different parameters can be set; the functions that can be programmed in this menu are explained below.

– **Currency:** 

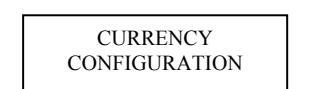

In this function it is possible to select the symbol of the currency of the country where the machine will be used.

– **Coins:** 

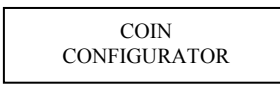

In this function the values of the 8 coins accepted by the electronic validator are set. For a correct setting, set this function taking the programming label of the coin box as a reference (RM5 Binary).

# 5 1.00 6 2.00 7 0.00 8 0.00 1 0.05 2 0.10 3 0.20 4 0.50

Chann. N. Coin value

– **Banknotes:** 

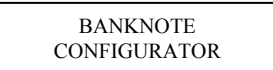

In this function the values of the 4 banknotes accepted by the reader are set. For a correct setting, set this function taking the programming label of the reader as a reference (NV5 Parallel).

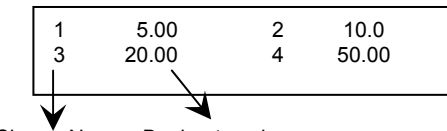

# Chann. N. Banknote value

#### **6.5.3 Current dispenser**

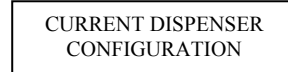

In this section it is necessary to set the number and contents of the hoppers so that the machine can manage the dispensers and carry out the change/accounting operation.

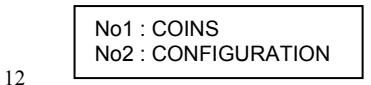

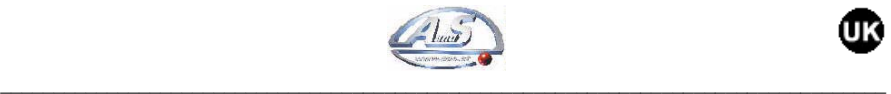

ï

By configuring **Coins or Tokens** the relevant setting will be defined allowing to pilot the **Hopper Mod. MK4** produced by **Coin Control**  or **MK2** produced by **Suzo.**

> ASSISTANCE TECHINCIAN MANAGEMENT

The Change Machine can diagnose different types of anomalies that are recorded in memory. This function records **the last anomaly found out.**

$$
\begin{array}{c}\n\text{P} \text{ ergatore} \\
\text{SOTTO SENSORE} \\
\end{array}\n\qquad\n\begin{array}{c}\n\text{MONETA} \\
\text{topo di allarm}\n\end{array}
$$

ALARM LIST: -NO ALARM -DISPENSING WITHOUT CONTROL -COIN UNDER SENSOR (hopper) -FAULTY COIN SENSOR (hopper)

#### **6.6.2 Emptying**

The Assistance menu includes the diagnostic functions of the machine. To access this menu just press "+" and "OK" at the same time for a few seconds, then move with "+" until the word "ASSISTANCE" is displayed. Then confirm with "OK".

6.6 Assistance menu

The diagnostic functions are usually employed by the Technicians to check the correct operation of the machine, as the last type of error occurred is recorded should the machine not work correctly. It is therefore advisable to contact the After-Sale Manager who will help you in the check operations. The functions that can be programmed in this menu are explained below.

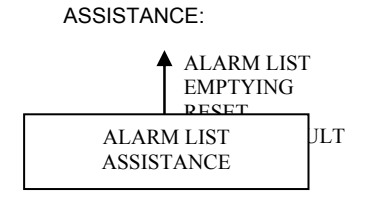

**6.6.1 Alarm list** 

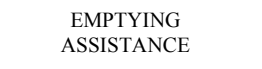

This function is useful when you want to carry out the complete dispenser emptying (Hopper).

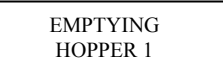

#### **6.6.3 Reset**

RESET ASSISTANCE

The reset function enables to reset the alarm displayed in the ALARM LIST function.

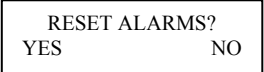

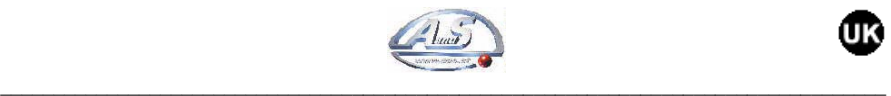

#### **6.6.4 Load default**

From version 1.33 onwards, a new function called "LOAD DEFAULT" has been included in the ASSISTANCE menu.

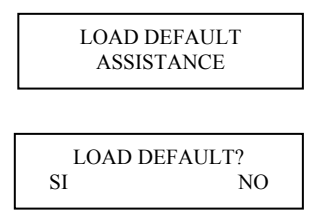

If this function is confirmed, the board will reset and set a standard programming. This programming will require the setting of all coins having values ranging between 0.05€ and 2.00€ and of all banknotes between 5.00€ and 20.00€. Credit will be set at a value of 0,50€.

# 6.7 Display signallings

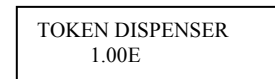

Regular operation condition

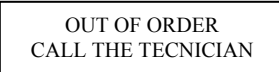

This message means that the program is corrupt and the board shall be reprogrammed at A.u.S.

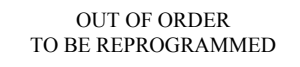

This message means that the configuration/accounting data are corrupt and it is necessary to clean accounting and to reconfigure the board.

*Note: The Message "OUT OF ORDER CALL ASSISTANCE" is a fixed signalling which will therefore remain visible when switching off and on again the machine. On the contrary the message "OUT OF ORDER- TO BE REPROGRAMMED" will no longer be displayed when the machine is switched off and on again. If reprogramming is not carried out, the changes may not be made correctly.*

# 6.8 Programming procedure of changing easy without display

This version of change machine, unlike the versions described above, allows operation with automatic dispensing only.

From version 1.2 the setting of the value table and price mentioned below shall be made with RM5 PROGRAMMER FULL version 3.0 and following, or RM5 PROGRAMMER EASY version 1.2 and following.

#### **6.8.1 Value table setting:**

This operation will be necessary only if the systems of payment must be replaced with other systems whose acceptance channels have been adjusted in a different way from the original ones.

- Connect "RM5 PROGRAMMER" to unpowered ECH board
- Power the board.
- With "+" key move to "VALUE TABLE" function.
	- Press OK.
- "BASE VALUE 1"will appear.
- Press OK.

**Note:** The Base Value corresponds to the smallest coin to be accepted or dispensed**.** 

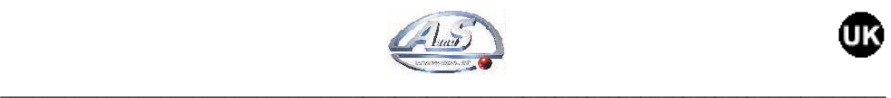

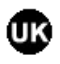

- **Esempio 1:** If the coin box accepts coins from 0,05€ to 2,00€ and a coin having a value of 0,25€ is dispensed, the Base Value shall be set at  $0,056$ .
- **Esempio 2:** If the coin box accepts coins from 0,05€ to 2,00€ and a token having a value of  $0,256$  is dispensed, the Base Value shall be set at 0,25€.
- "EDIT BASE VALUE1"will appear.
- Press OK if the set value corresponds to your needs.
- Press "-" key to set the Base Value corresponding to the value of the smallest coin to be accepted or dispensed.
- Press OK.
- "VALUE CH1" will appear.
- Set from CH1 to CH6 the coin values concerning RM5 coin box.
- Press OK to confirm and pass to the next channel.
- Set from CH7 to CH10 the banknote values concerning NV5 reader.
- Press OK to confirm and pass to the next channel.
- When "VALUE CH11" has been reached press "-" key to exit from the function.
- "VALUE table" will appear again.

#### **6.8.2 Price setting: coin/token to be dispensed**

This operation will be necessary only in case of variation of the value of the coin/token to be dispensed.

- Connect "RM5 PROGRAMMER" to unpowered ECH board.
- Power the board.
- With "+" key move to "VARY SALE PRICES" function.
- Press OK.
- "CREDIT PRICE" will appear.
- Enter the value of the coin to be dispensed.
- Press OK.
- "BONUS1 PRICE" will appear.
- Press OK if you do not want to set it.
- Press "+" or "-" keys to enter the value of this Bonus.
- Press OK.
- "BONUS1 CREDITS" will appear.
- With "+" or "-" keys set the number of credits corresponding to the Bonus value.
- Press OK.
- "BONUS2 PRICE" will appear.
- Repeat the previous operations. "VARY SALE PRICES" will appear again.

In addition to the abovementioned functions it is possible to read and reset the counter through the "READ COUNTER" function of the "RM5 PROGRAMMER".

# 6.9 Reader NV5 initialisation procedure

#### **The execution of this procedure will be necessary whenever a reader is cloned.**

This is due to the fact that the clonation process transfers one file from the Master reader to the Slave reader. Since the two readers have different optical systems (lamps and lenses), an optical initialization is required. The same procedure can be carried out also when a sudden drop in the reader efficiency occurs, i.e. when the reader refuses too many banknotes.

This type of operation can solve approx. 90% of the operating problems attributable to the reader.

To perform this procedure a white paper sheet is necessary, **basic weight 100**. The quality and cleanliness of the paper are essential factors for this operation.

Cut the white paper sheet at 15x8 cm and follow the items listed below:

- 1. With reader or machine off move the black switch to "TEACH".
- 2. Press "CHANNEL" button placed beside the switch and keeping it pressed switch on the machine.
- 3. Leave the button.
- 15

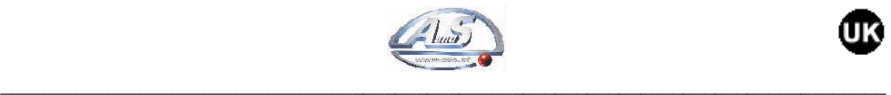

- 4. The leds on the reader will light up (3 and 4 or all 4).
- 5. Put the switch to "RUN" and press "CHANNEL" button.
- 6. Wait for the reader to complete the test.
- 7. The front light will start flashing.
- 8. Press the button and insert the white sheet.
- 9. Then switch off and on again the reader or the machine.

# 7 MAINTANANCE

## 7.1 Dispenser maintanance

#### **Problem:**

The change machine signals "EMPTY" message on the display.

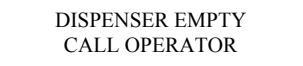

#### **Solution:**

- Check for the coins to be inside the hopper.
- Empty the hopper, then switch off the machine and remove the hopper.
- If you look at the hopper from above, you will see two brass plates: these act as coin presence sensor.
- Now with a cloth damped in alcohol clean the two plates to remove any grease and oxidation.
- If the message should not disappear when the hopper is filled again, call A.u.S. Spielgeräte GmbH Assistance Service.

#### **Problem:**

The following messages are signalled on the display by the change machine:

"DISPENSING WITHOUT CONTROL"; "COIN UNDER SENSOR"; "FAULTY COIN SENSOR"

#### **Solution:**

- Check the correct insertion of the hopper, if the message persists switch off the machine and remove the hopper.
- Empty the hopper by turning it upside down on a table to remove any foreign matter inside it.
- Fill and re-insert the hopper.<br>– If the message persists
- If the message persists, call A.u.S. Spielgeräte GmbH Assistance Service.

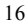

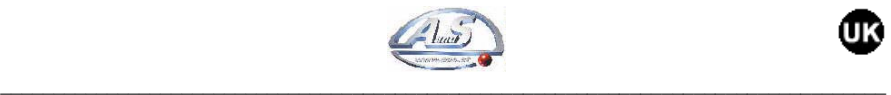

UK.

#### **APPENDIX A:**

#### Notes:

Please find attached to the documentation the technical manual of SMILEY banknote reader in case of reprogramming. For any other problem concerning any model of reader applied to the machine and marketed by A.u.S. Spielgeräte GmbH, before stopping the machine with any incorrect operation, it is advisable to directly request further information to A.u.S. Spielgeräte GmbH.

#### **CPU connection diagram**

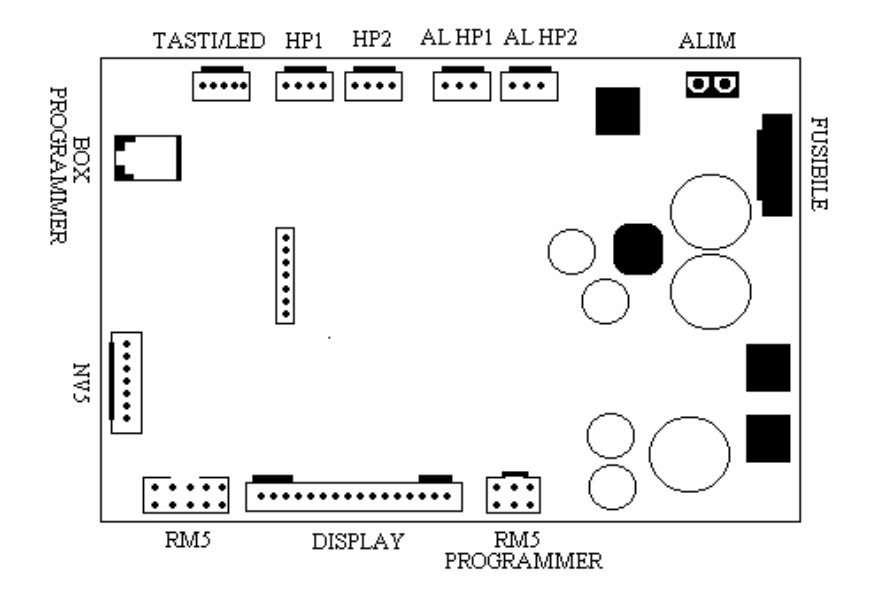

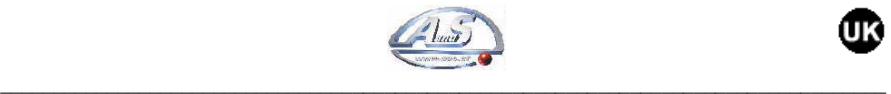

**OR** 

#### **Pin Out Connectors**

# **RM5**

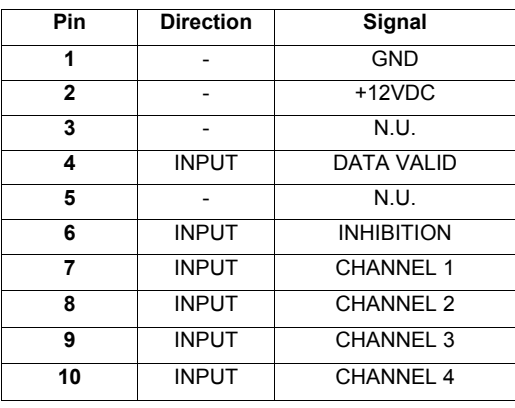

# **NV5**

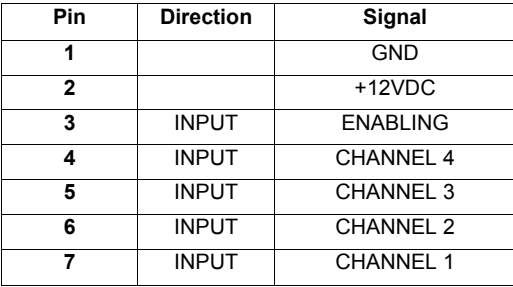

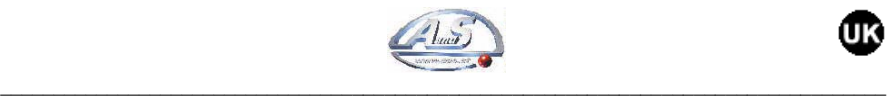

**OR** 

# **DISPLAY**

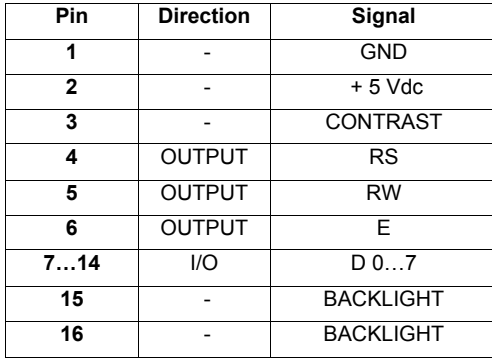

# **BOX PROG**

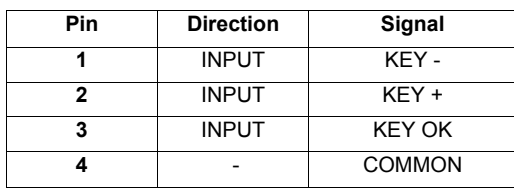

#### **KEYS / LED**

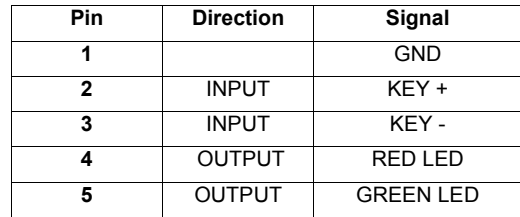

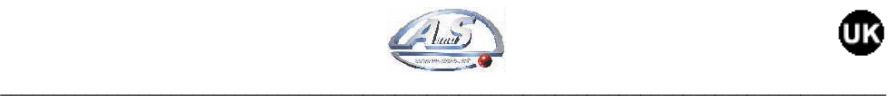

**OR** 

# **POWER SUPPLY**

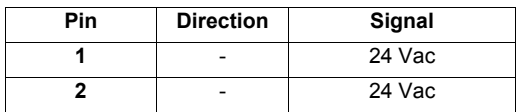

# **RM5 PROGRAMMER**

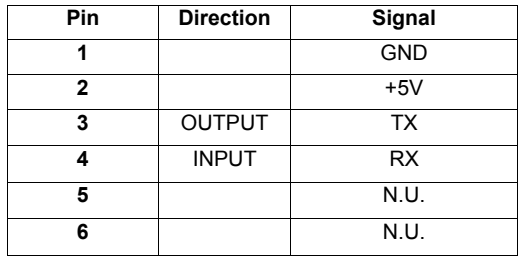

# **AL-HP1, AL-HP2**

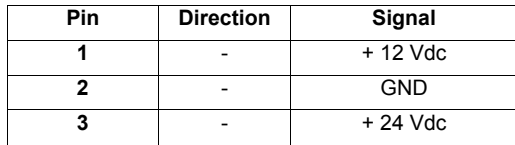

# **HP1, HP2**

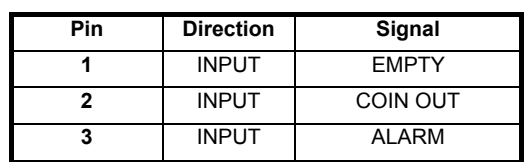

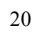

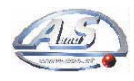

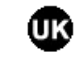

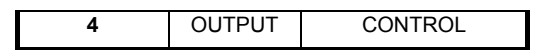

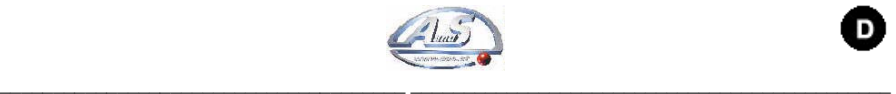

*Planung, Herstellung, Vertreibung und Assistenzen von Zahlungssysteme und Geldkontrolle. Zubehör für die Münzmaschinen.*

D

*Sehr geehrter Kunde,* 

*wir danken Ihnen für das Vertrauen, das Sie uns mit dem Kauf unseres Produkts erweisen. Wenn Sie die Anweisungen in diesem Handbuch genau befolgen, sind wir uns sicher, dass Sie sich lange an der Qualität des Produkts erfreuen können. Lesen Sie bitte die Hinweise im Handbuch, die sich auf den korrekten Gebrauch unseres Produkts in Übereinstimmung mit den grundlegenden Sicherheitsvorschriften beziehen, gründlich durch.*

# ZEICHENERKLARUNG

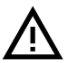

*AGHTUNG!* 

*LESEN Sie dieses Handbuch vor Inbetriebnahme sorgfältig durch.* 

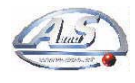

O

# $\Box$

# **INHALTSVERZEICHNIS**

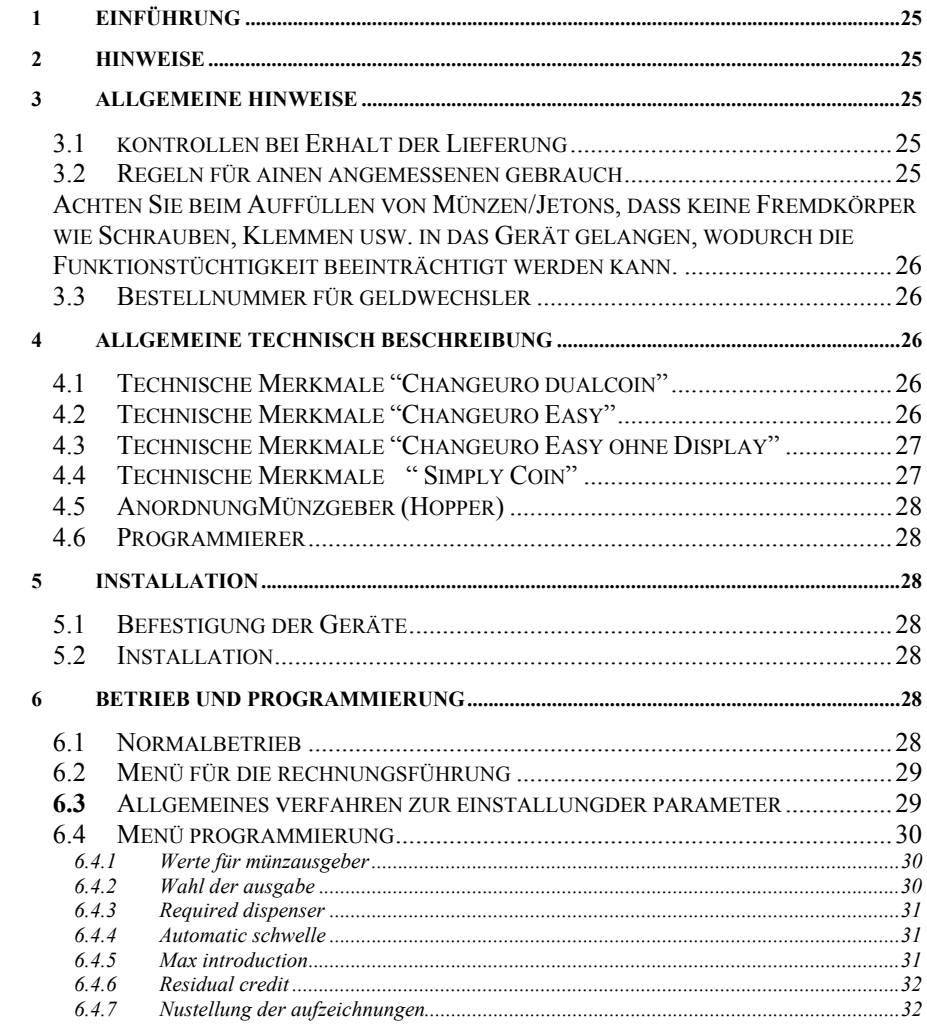

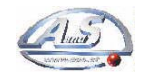

 $\bullet$ 

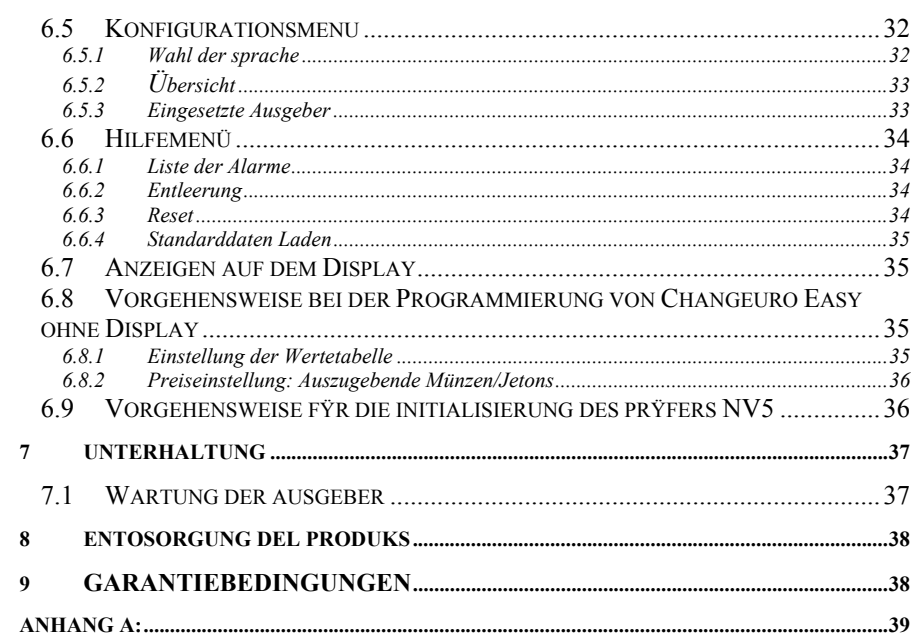

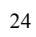

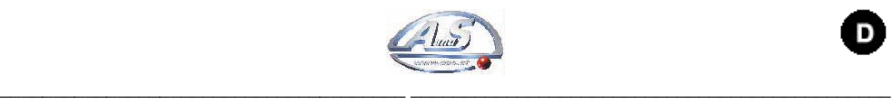

# 1 EINFÜHRUNG

In diesem Handbuch und den Anhängen finden Sie alle nötigen Informationen für die Installation, über die Bestandteile des Produkts, den Gebrauch und die Arbeitsweise des Geräts, sowie eine technische Einführung für eine gute Instandhaltung und für den angemessenen Gebrauch des Produkts.

Die Angaben in diesem Handbuch können ohne vorherige Benachrichtigung verändert werden und sind für die Firma A.u.S. Spielgeräte GmbH. nicht verbindlich.

Der Inhalt dieser Dokumentation wurde sorgfältig ausgesucht und überprüft; trotzdem übernimmt A.u.S. keine Haftung für die Verwendung der Informationen Handbuchs. Dies gilt auch für alle Personen oder Firmen, die sich an der Erstellung dieses Handbuchs beteiligten. Sofern nicht anders spezifiziert, ist jede Bezugnahme auf Firmen, Namen, Daten und Adressen, die in den Beispielen verwendet werden, rein zufällig und dient nur dazu, den Gebrauch des Produkts von A.u.S. zu veranschaulichen.

Der Nachdruck auch nur von Teilen dieses Dokuments in irgendeiner Form ist ohne ausdrückliche Genehmigung der Firma A.u.S. verboten.

# 2 HINWEISE

 $\Box$ 

*Lesen Sie bitte dieses Handbuch von der Installation sorgfältig durch.* 

- Für den korrekten Gebrauch ist es nötig, die Angaben und dieses Handbuchs zu kennen und zu befolgen.
- Beim Empfang der Ware ist zu überprüfen, dass die Verpackung und die Ware selbst keine Transportschäden aufweisen.
- Auf die Stromanschlüsse achten
	- Schäden, die auf die Nichbeachtung der Hinweise in diesem Handbuch zurückzuführen sind, sind von der Garantie ausgeschlossen.

## 3 ALLGEMEINE HINWEISE

# 3.1 Kontrollen bei Erhalt der Lieferung

Bei Empfang der Ware ist zu überprüfen, dass die Verpackung und die Ware selbst keine Transportschäden aufweisen. Sollten irgendwelche Schäden festgestellt werden, richten Sie Ihre Beanstandung sofort an den Lieferanten.

Bei der Ankunft muss die Verpackung unversehrt sein, das heißt:

- Sie darf keine Druckstellen, Anzeichen von Stößen, Deformierungen oder Brüche aufweisen.
- Sie darf nicht nass sein oder Anzeichen aufweisen, die vermuten lassen, dass die Verpackung Regen, Frost oder Hitze ausgesetzt war.
- Sie darf keine Anzeichen von Aufbrechen aufweisen. Überprüfen Sie, ob der Inhalt der Verpackung mit der Bestellung übereinstimmt.

# 3.2 Regeln für einen angemessenen Gebrauch

#### **Banknotenprüfer:**

– Grundloses Berühren der einzelnen Schalter ist zu vermeiden. Die Folgen<br>können endgültiger Verlust der können endgültiger Verlust der gespeicherten Daten und völlige Blockierung des Geldwechslers sein.

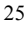

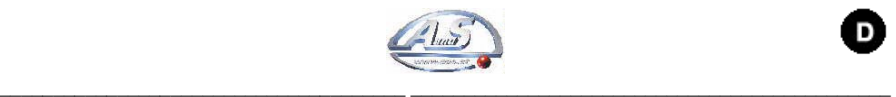

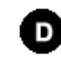

- Achten Sie darauf, keine übermäßig abgenutzten oder mit Klebeband versehenen Banknoten, die eingeklemmt werden können, einzufügen.
- Vergewissern Sie sich, dass auf den Banknotenprüfer nicht direkt künstliches oder Sonnenlicht fällt, damit eine korrekte Erkennung der Gültigkeit der Banknoten gewährleistet ist.

# **Ausgeber von münzen/jetons: (HOPPER)**

Achten Sie beim Auffüllen von Münzen/Jetons, dass keine Fremdkörper wie Schrauben, Klemmen usw. in das Gerät gelangen, wodurch die Funktionstüchtigkeit beeinträchtigt werden kann.

# 3.3 Bestellnummer für Geldwechsler

Um das Bestellverfahren für den Geldwechsler zu vereinfachen, wurde die unten angegebene Tabelle vorbereitet. Ist der Typ des Geldwechslers den man erwerben möchte, bekannt, kann der genaue Kodex des Produkts ermittelt werden.

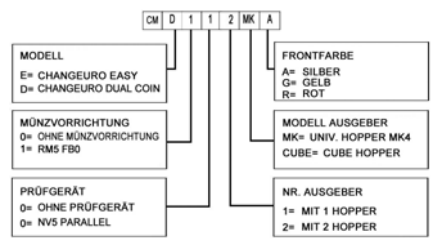

Die Bestellnummern für Geldwechsler Simplycoin sind folgende:

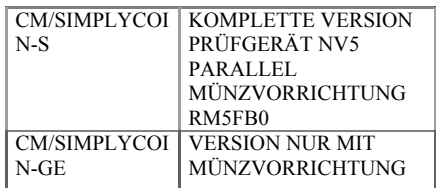

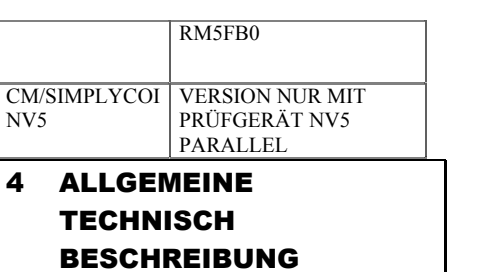

# 4.1 Technische Merkmale "Changeuro dualcoin"

**Abmessungen**:

- 400 mm X 616 mm X 350 mm Wand-oder Thekenversion.
- − 400 mm X 1430 mm X 350 mm Version mit Unterbau

#### **Gewicht**: 34 kg

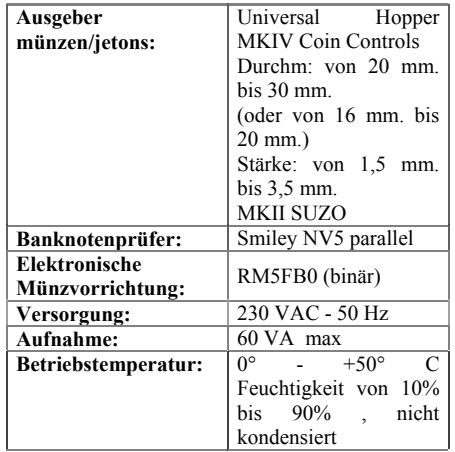

# 4.2 Technische Merkmale "Changeuro Easy"

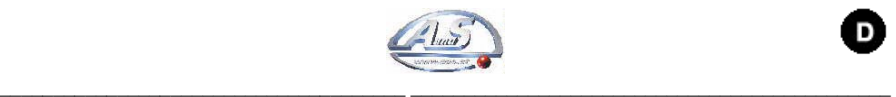

#### **Abmessungen**:

- 260 mm X 440 mm X 335 mm Wandoder Thekenversion.
- − 260 mm X 1400 mm X 335 mm Version mit Unterbau

**Gewicht**: 20 kg

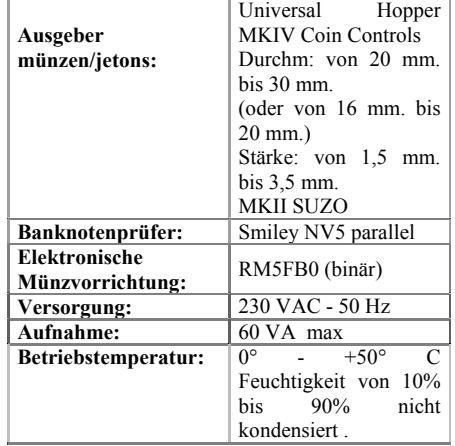

# 4.3 Technische Merkmale "Changeuro Easy ohne Display"

#### **Abmessungen:**

- 260 mm X 440 mm X 335 mm Wandoder Thekenversion.
- − 260mm X 1400 mm X335 mm Version mit Unterbau

**Gewicht**: 20 kg

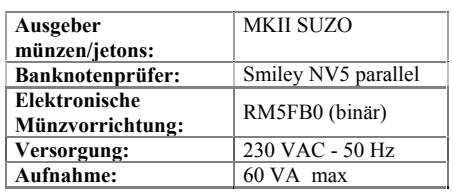

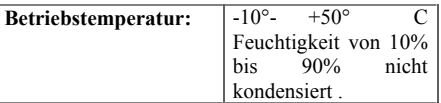

D

# 4.4 Technische Merkmale " Simply Coin"

**Abmessungen:** 

- 350 mm X 490 mm X 375 mm, Wand-oder Thekenversion.
- 80 mm X 900 mm, Version mit Unterbau

#### **Gewicht:** 25 kg

| Ausgeber            | Universal<br>Hopper                           |
|---------------------|-----------------------------------------------|
| münzen/jetons:      | <b>MKIV Coin Controls</b>                     |
|                     | Durchm: von 20 mm.                            |
|                     | $bis 30 mm$ .                                 |
|                     | (oder von 16 mm. bis                          |
|                     | 20 mm.)                                       |
|                     | Stärke: von 1,5 mm.                           |
|                     | bis 3,5 mm.                                   |
|                     | <b>MKII SUZO</b>                              |
| Banknotenprüfer:    | Smiley NV5 parallelo                          |
| Elektronische       | RM5FB0 (binär)                                |
| Münzvorrichtung:    |                                               |
| Versorgung:         | 230 VAC - 50 Hz                               |
| Aufnahme:           | 100 VA max $-25$ VA                           |
|                     | in stand-by                                   |
| Betriebstemperatur: | $0^{\circ}$<br>$+50^{\circ}$<br>$\mathcal{C}$ |
|                     | Feuchtigkeit von 10%                          |
|                     | bis<br>$90\%$ .<br>nicht                      |
|                     | kondensiert.                                  |

*Modell, Design, Eigenschaften Können von uns ohne Vorherige Benachrichtigung verändert Werden.* 

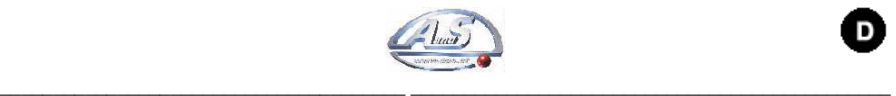

# 4.5 Anordnung Münzgeber (Hopper)

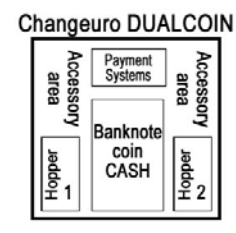

#### Changeuro EASY

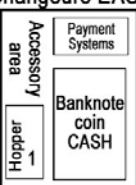

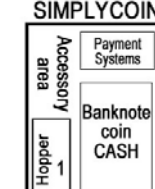

#### 4.6 Programmierer

Der Geldwechsler wird mit einem externen Programmiergerät programmiert, der im Lieferumfang enthaltenen ist.

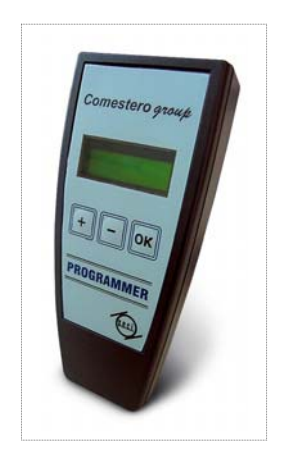

# 5 INSTALLATION

#### 5.1 Befestigung der Geräte

Das Gehäuse kann dank drei Bohrungen auf der Ablagefläche und zwei Ösen und einer Bohrung auf der Rückwand an einer Wand, auf einer Theke oder auf einem Sockel befestigt werden.

**Hinweis**: Versorgung 230 VAC - 50 Hz

#### 5.2 Installation

Um den Geldwechsler in Betrieb zu setzen, die Münzgeber mit Münzen / Jetons füllen (damit der LEERZUSTAND aufgehoben wird). Auf diese Weise werden die einzelnen Zahlsysteme freigegeben und der Apparat ist betriebsbereit.

# 6 BETRIEB UND PROGRAMMIERUNG

#### 6.1 Normalbetrieb

Das Gerät mit dem innen angebrachten Schalter einschalten.

Auf dem Display wird für ein paar Sekunden die Programmversion angezeigt.

Ist der Geldwechsler in Betrieb, wird das Display, auf dem 2 Zeilen mit je 16 Zeichen angezeigt werden können, regelmäßig aktualisiert und zeigt periodisch alle Daten an.

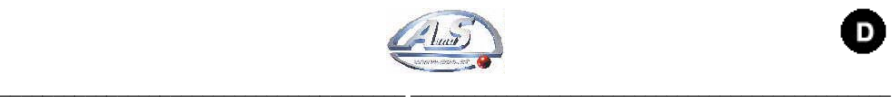

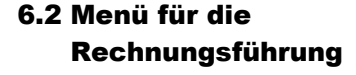

Beim Geldwechsler können die Buchhaltungsdaten kontrolliert werden. Diese Funktion erreicht man, indem der Knopf "OK" des Programmiergeräts gedrückt gehalten wird. Die gewünschte Funktion mit den Tasten "+" und "-" wählen und mit "OK" bestätigen. Mit der Funktion "Beenden" zum normalen Betrieb zurückkehren.

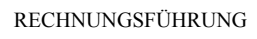

**Mit der Taste "OK" die Funktionen im unten abgebildeten Menü durchlaufen.** 

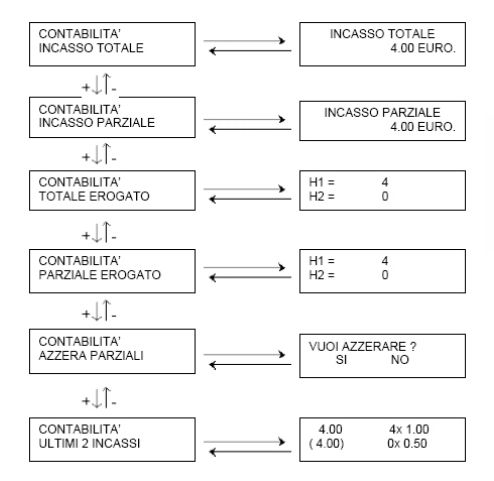

# 6.3 Allgemeines Verfahren zur Einstellung der Parameter

Zur Einstellung der Betriebsparameter des Geldwechslers, tritt man das jeweilige Menü ein und wählt die gewünschte Funktion. In diesem Paragraphen wird die Einstellung der Parameter prinzipiell erklärt.

-qm in die jeweiligen Funktionen einzutreten, benützen Sie die Tasten "+" und "-" um zur gewünschten Funktion zu gelangen, und bestätigen Sie mit "OK".

-azur Eingabe der Werte die Taste "OK" drücken, auf dem Display erscheinen die Ziffern, aus denen sich der Wert zusammensetzt; mit der Taste "OK" bewegt man sich von links nach rechts, mit der Taste "-" bewegt man sich von rechts nach links. Ist die gewünschte, durch Blinken angezeigte Position erreicht, mit der Taste "+" die Ziffer zwischen 0 und 9 festsetzen. Mit "OK" bestätigen und weiterfahren. Bei Bestätigung der letzten Ziffer bleibt der eingegebene Wert auf dem Display angezeigt. Sollen auch andere Parameter verändert werden, mit der Taste "OK" mit der Programmierung fortfahren, andernfalls die Taste "-" drücken und zum

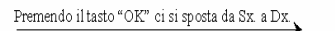

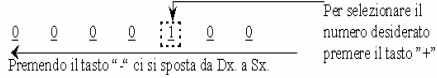

Programmiermenü zurückkehren.

Beispiel für die Änderung von Werten:

#### **Menü für die Einstellung der Betriebsparameter**

In das Menü für die Einstellung der Betriebsparameter des Geldwechslers gelangt<br>man. indem die Tasten "+" und "OK" man, indem die Tasten "+" und gleichzeitig gedrückt werden ". Es erscheint

TECHNISCHE VERWALTUNG PROGRAMMIERUNG

folgender Bildschirm.

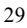

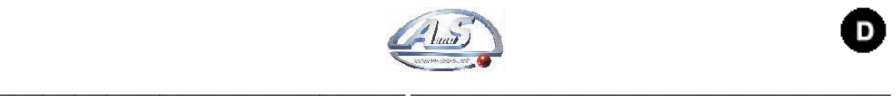

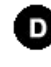

Mit der Taste "+" erreicht man die Funktionen "KONFIGURATION, "HILFE" UND "BEENDEN".

#### 6.4 Menü Programmierung

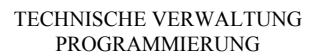

Im Programmiermenü können die Betriebsparameter des Apparats eingestellt oder verändert werden. Nachfolgend werden die Funktionen aufgeführt und beschrieben, die in den jeweiligen Abschnitten des<br>Programmiermenüs programmiert werden programmiert werden können. Um die einzelnen Funktionen zu durchlaufen, die Tasten "+" und "-" drücken; die gewünschte Anzeige markieren und mit der Taste "OK" bestätigen.

PROGRAMMIERUNG:

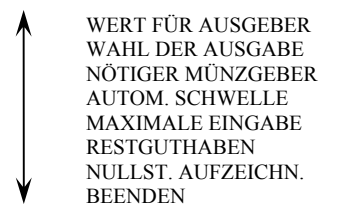

#### **6.4.1 Werte für Münzausgeber**

PROGRAMMIERUNG WERT FÜR AUSGEBER

In diesem Teil des Menüs werden die Werte für die Jetons oder Münzen eingestellt, die der Geldwechsler auszugeben hat.

Das Zuweisungsfeld für den Wert der auszugebenden Stücke ist nach dem Geldwert des einzelnen Stücks einzustellen. Wenn man sich zum Beispiel dafür entscheidet, dass der Hopper1 des Geldwechslers Eineuromünzen und der Hopper2 50 Centstücke ausgibt, genügt es, in der Zeile H1 (Hopper) den Wert 1,00 und in der Zeile H2 (Hopper 2) den Wert 0,50 einzugeben.

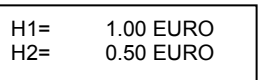

#### **6.4.2 Wahl der ausgabe**

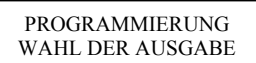

In dieser Sektion können 7 Wechsellevels programmiert werden. Für jedes Level können 3 verschiedene Kombinationen eingestellt werden Unter Wechsellevel versteht man den Wert, zu dem der Apparat den Wechsel ausführen soll. Die Ziffer in Klammern ist der Wert, der ausgegeben wird, wenn er mit dem Wert außerhalb der Klammern übereinstimmt, wird der Wechsel ausgeführt, zum Beispiel: €10,00 = 10 Stücke zu €1,00.

Möchte man, dass bei der Eingabe eines 10,00 € Scheins 12 Jetons zu 1 $\in$ ausgegeben werden, da ein BONUS gewährt werden soll, beträgt der eingestellte Wert €10,00, und der ausgegebene Wert hingegen  $\in$  12,00.

**Beispiel:** Der Geldwechsler soll so programmiert werden, dass der Wechsel nur mit 1,00 Euro- Münzen ausgeführt wird.

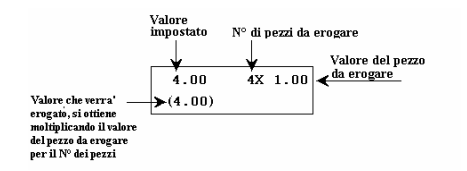

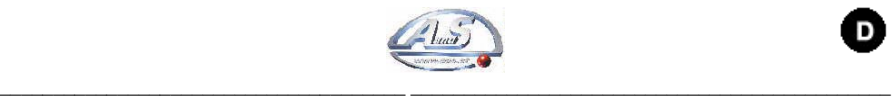

*Hinweis: Wird der Wechsel so eingestellt, dass die kleinste Banknote oder die kleinste Münze berücksichtigt wird, ist es nicht nötig, den Wechsel für andere einzustellen, da sie als ein Vielfaches der ersten behandelt werden.* 

#### **6.4.3 Required dispenser**

PROGRAMMIERUNG NÖTIGER MÜNZGEBER

Wenn

.

man möchte, kann die Notwendigkeit eines Ausgebers festgesetzt werden. Auf diese Weise blockiert sich der Geldwechsler, wenn dieser bestimmte Ausgeber leer ist oder defekt ist. Diese Funktion ist bei Changeuro Easy und Simplycoin nicht möglich, da bei ihnen nur ein einziger Hopper eingesetzt wird.

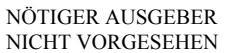

Diese Meldung wird angezeigt, wenn die besagte Funktion nicht angewendet werden soll.

NÖTIGER AUSGEBER HOPPER 1

Diese Meldung wird angezeigt, wenn Hopper 1 als unbedingt nötiger Ausgeber eingesetzt wird.

NÖTIGER AUSGEBER HOPPER 2

Diese Meldung wird angezeigt, wenn Hopper 2 als unbedingt nötiger Ausgeber eingesetzt wird.

#### **6.4.4 Automatic schwelle**

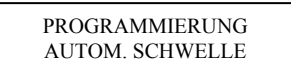

In dieser Funktion kann eine Zahl festgesetzt werden, bei welcher der Apparat beginnt im Automatik-Modus auszugeben. Wird die automatische Schwelle zum Beispiel bei € 10,00 festgesetzt, lässt der Apparat bis zu € 9.90 die Möglichkeit, die Ausgabe manuell aus den eingestellten Tabellen auszuführen, indem der Ausgabeknopf gedrückt wird. Durch die Eingabe einer  $0.10 \in \overline{\text{Münze}}$  ist also die Schwelle erreicht und die Ausgabe der Maschine erfolgt automatisch.

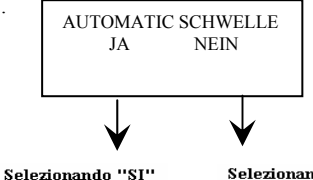

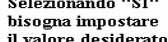

Selezionando " NO" si<br>esce tornando al menù  $precedente$ 

#### **6.4.5 Max Introduction**

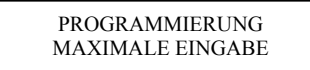

Mit dieser Funktion wird der maximale Wert für die Eingabe festgesetzt; ist dieser Wert erreicht, nimmt der Geldwechsler nur noch einen Schein oder eine Münze an.

Wird der festgesetzte Höchstwert überschritten, schalten sich die Zahlsysteme ab und es kann nur noch gewechselt werden. Es darf kein Wert eingestellt werden, der niedriger ist als der größte Schein und auch nicht niedriger als der höchste Wechsel. Sollte das fälschlicherweise passieren, wird die eingestellte Zahl ignoriert und als Grenzwert wird der die größte Banknote oder der höchste Wert der Tabelle angenommen.

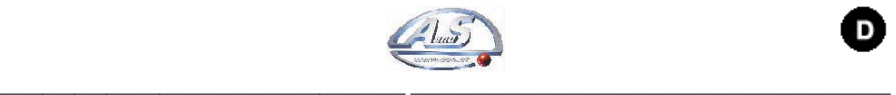

# **6.4.6 Residual credit**

PROGRAMMIERUNG RESTGUTHABEN

Mit der Funktion Restguthaben können drei verschiedene Arten des Restguthabens, das der kleinste Teil der auszugebenden Summe ist, gewählt werden.

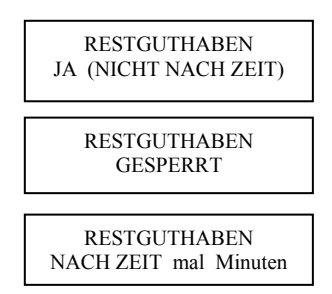

Mit "Ja (NICHT NACH ZEIT)" speichert der Apparat das eventuelle Restguthaben, das nicht ausgegeben werden kann und berücksichtigt es später bei den nächsten Wechselvorgängen Mit<br>"GESPERRT" würde das eventuelle würde das eventuelle Restguthaben am Ende des Vorgangs auf Null gestellt werden

Mit "Nach Zeit mal Minuten" kann die Zeit eingestellt werden, nach der ein Rest automatisch auf Null gestellt wird.

#### **6.4.7 Nullstellung der Aufzeichnungen**

PROGRAMMIERUNG NULLST. AUFZEICHN In dieser Funktion können die Aufzeichnungen für die Buchführung des Geräts auf Null gestellt werden.

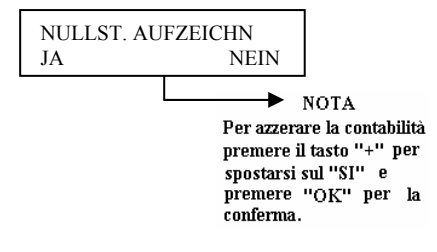

# 6.5 Konfigurationsmenu

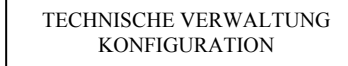

Im Konfigurationsmenü sind die Hardware-Einstellungen des Geräts enthalten. Diese Funktionen werden bei der Herstellung vom Fachpersonal der Firma A.u.S. eingestellt. Bevor Sie in diesem Menü Veränderungen vornehmen, setzen Sie sich bitte dem Kundendienst in Verbindung, um sich über die Vorgehensweise beraten zu lassen.

Nachstehend werden die programmierbaren Funktionen in diesem Menü beschrieben.

Das Konfigurationsmenü ist eine Scroll-Menü; um die einzelnen Funktionen zu durchlaufen die Tasten "+" und "-" drücken und die Wahl mit der Taste "OK" bestätigen:

KONFIGURATION:

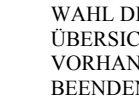

WAHL DER SPRACHE ÜBERSICHT DER WERTE VORHANDENE AUSGEBER **BEENDEN** 

**6.5.1 Wahl der Sprache** 

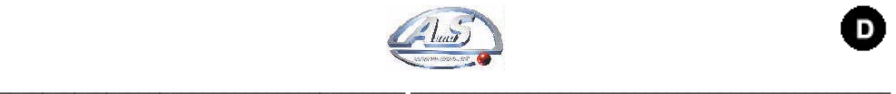

KONFIGURATION WAHL DER SPRACHE

Die Schriften des Geldwechslers können für die einzelnen Länder, in denen der Geldwechsler verwendet wird, in verschiedenen Sprachen angezeigt werden.

#### **6.5.2 Übersicht**

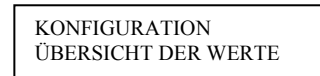

In der Funktion Übersicht der Werte können verschiedene Parameter eingestellt werden. Nachfolgend werden die programmierbaren Funktionen dieses Menüs beschrieben.

– **Währung:** 

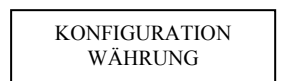

Mit dieser Funktion wird das Währungszeichen des Landes eingestellt, in dem der Geldwechsler benutzt wird.

– **Münzen:** 

KONFIGURATION MÜNZEN

Mit dieser Funktion werden die Werte der 8 Münzen eingestellt, die vom elektronischen Prüfgerät angenommen werden. Zur korrekten<br>Einstellung dieser Funktion, ist das dieser Funktion, ist das Programmierungsschild der Münzvorrichtung (RM5 Binär) zu beachten.

$$
\begin{array}{|c|c|c|c|}\n\hline\n5 & 1.00 & 6 & 2.00 \\
7 & 0.00 & 8 & 0.00\n\end{array}
$$

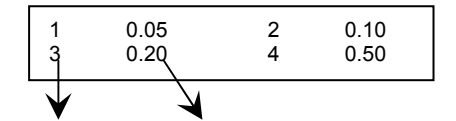

– **Banknoten:** 

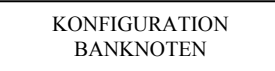

Mit dieser Funktion werden die Werte der 4 Geldscheine eingestellt, die vom Prüfgerät angenommen werden. Zur korrekten Einstellung

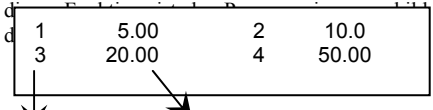

N. Schacht Geldscheinwert

#### **6.5.3 Eingesetzte Ausgeber**

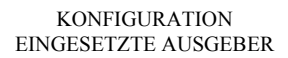

In diesem Abschnitt ist die Anzahl und der Inhalt der Münzgeber einzustellen, damit der Apparat die Münzausgeber verwalten und den Wechsel und die Rechnungsführung ausführen kann.

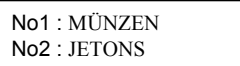

33 Mit der Konfiguration **Münzen oder Jetons**  wird die jeweilige Einstellung festgesetzt, mit

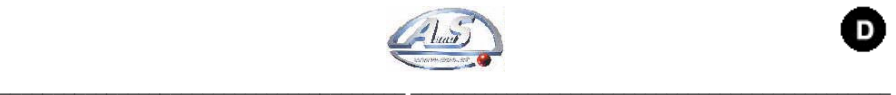

der die **Hopper Mod. MK4,** produziert von **Coin Control,** oder **MK2,** produziert von **Suzo**  gesteuert werden.

#### 6.6 Hilfemenü

**TECHNISCHE** VERWALTUNG HILFE

Im Hilfsmenü sind die Diagnostikfunktionen des Geräts enthalten.. Um zu diesem Menü zu gelangen, sind die Tasten "+" und "OK" einige Sekunden gleichzeitig und dann die Taste "+" zu drücken, bis die Schrift "HILFE" angezeigt wird. Mit "OK" bestätigen.

Die Diagnostikfunktionen werden nur von den Technikern benutzt, um den korrekten Betrieb des Apparats zu überprüfen, da der zuletzt aufgetretene Fehler registriert wird, wenn das Gerät nicht mehr korrekt funktionieren sollte. Wir empfehlen deshalb, sich an den Kundendienst zu wenden, der Ihnen bei den Überprüfungen helfen kann. Anschließend werden die programmierbaren Funktionen dieses Menüs erklärt.

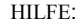

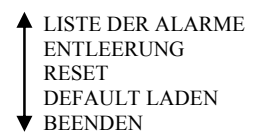

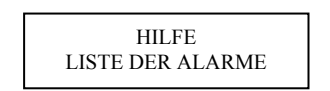

**6.6.1 Liste der Alarme** 

Der Geldwechsler kann verschiedene Funktionsstörungen diagnostizieren, die im Speicher registriert werden. In dieser Funktion wird die **zuletzt eingetretene Störung**  registriert.

 $N^{\circ}$  erogatore  $\overline{H_1}$  $\begin{tabular}{ll} H1 & MONETA \\ SOTTO SENSORE \end{tabular}$ tipo di allarme

- LISTE DER ALARME:
- ES GIBT KEINE ALARME
- AUSGABE ERFOLGT OHNE BEFEHL
- MÜNZE UNTER DEM SENSOR (Hopper)
- COIN-SENSOR DEFEKT (Hopper)

#### **6.6.2 Entleerung**

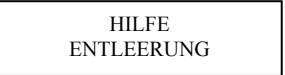

Diese Funktion ist nützlich, wenn die Münzausgeber (Hopper) komplett entleert werden sollen.

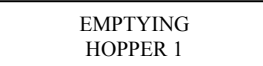

# **6.6.3 Reset**

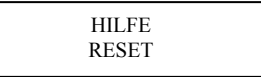

Mit dieser Funktion wird der Alarme zurückgestellt, der in der Funktion LISTE DER ALARME angezeigt wird.

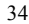

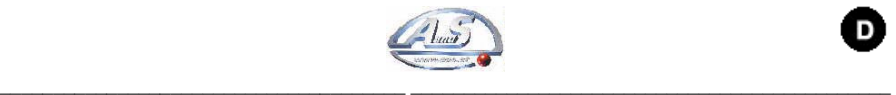

RESET ALARMS? JA NEIN

#### **6.6.4 Standarddaten Laden**

Ab der Version 1.33 ist im Hilfemenü eine Funktion mit dem Namen "STANDARDDATEN LADEN" enthalten.

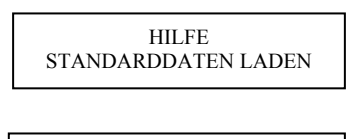

Sollte diese Funktion bestättigt werden, wird die STANDARDDATEN LOAD? JA NEIN

Karte automatisch auf die Standardprogrammierung eingestellt.

In dieser Programmierung werden alle Münzen zwischen 0,05€ und 2,00€ und alle Banknoten zwischen 5,00€ und 20,00€ eingestellt.

Das Guthaben wird auf einen Wert von 0,50 Euro eingestellt.

# 6.7 Anzeigen auf dem **Display**

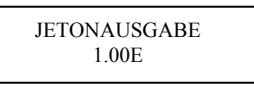

Normal Betrieb

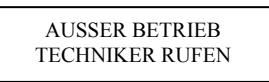

Diese Meldung Zeigt an, dass das Programm Beschädigt ist. es ist Erforderlicht, die Karte bei A.u.S. neu Programmieren zu Lassen

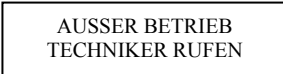

Diese Meldung Zeigt an, dass die Konfigurations -und Rechnungsdaten Beschädigt Sind. Die Rechnungsführung auf null stellen und die Karte neu konfigurieren.

*Hinweis: Die Meldung "AUSSER BETRIEB TECHNIKER RUFEN" ist eine ständige Signalisierung und bleibt auch angezeigt, wenn das Gerät aus- und wieder eingeschaltet wird. Die Anzeige "AUSSER BETRIEB NEU ZU PROGRAMMIEREN", wird hingegen, anders als die vorherige, nicht mehr angezeigt, wenn das Gerät aus- und wieder eingeschaltet wird. Deshalb kann es vorkommen, dass der Geldwechsel nicht korrekt ausgeführt wird, wenn keine neue Programmierung erfolgt.* 

# 6.8 Vorgehensweise bei der Programmierung von Changeuro Easy ohne **Display**

Diese Version des Geldwechslers gestattet im Unterschied zu den vorher besprochenen nur den Betrieb mit automatischer Ausgabe.

Ab der Version 1.2 müssen die Einstellungen der nachstehenden Werttabelle und Preise mit RM5 PROGRAMMER FULL Version 3.0 und spätere oder mit RM5 PROGRAMMER EASY Version 1.2 und spätere vorgenommen werden .

#### **6.8.1 Einstellung der Wertetabelle**

Diese Einstellung ist nur nötig, wenn die vorhandenen Zahlungssysteme durch andere ersetzt werden, deren Annahmeschächte anders bemessen sind, als die Originalschächte.

Die Karte anschließen.

- Mit der Taste PLUS auf die Funktion "WERTETABELLE" gelangen.
- Die Taste OK drücken.
- Es erscheint die Anzeige "BASISWERT1" – Die Taste OK drücken.

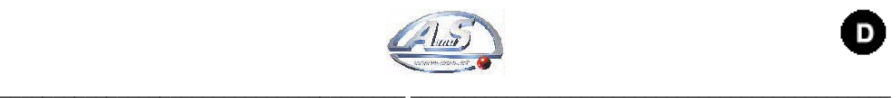

**Hinweis:** Der Basiswert entspricht dem Wert der kleinsten Münze, die angenommen oder ausgegeben werden soll.

- **Beispiel 1** Wenn die Münzvorrichtung Münzen von 0,05€ bis 2,00€ annimmt und eine Münze mit einem Wert von gleich 0,25€ ausgibt, ist der Basiswert auf 0,05€ einzustellen.
- **Beispiel 2**: Wenn die Münzvorrichtung Münzen von 0,50€ bis 2,00€ annimmt und einen Jeton mit einem Wert von gleich 0,25€ ausgibt, ist der Basiswert auf 0,25€ einzustellen.
- Es erscheint die Anzeige "EDIT BASISWERT1".
- Die Taste OK drücken, wenn der eingestellte Wert den eigenen Wünschen entspricht.
- Die Taste MINUS drücken, um den Basiswert für die kleinste Münze, die angenommen oder ausgegeben werden soll einzustellen
- Die Taste OK drücken.
- Es erscheint die Anzeige "WERT CH1".
- Von CH1 bis CH6 die Werte der Münzen für die Münzvorrichtung RM5 einstellen.
- Mit der Taste OK bestätigen und zum nächsten Schacht übergehen.
- Von CH7 bis CH10 die Banknotenwerte für den Prüfer NV5 einstellen.
- Mit der Taste OK bestätigen und zum nächsten Kanal übergehen.
- Nach "WERT CH11" mit der Taste MINUS die Funktion verlassen.
- Es erscheint erneut die Anzeige "WERTETABELLE":

#### **6.8.2 Preiseinstellung: Auszugebende Münzen/Jetons**

Diese Einstellung ist nur nötig, wenn der Wert der auszugebenden Münzen oder des Jetons verändert werden soll.

- Den Programmierer "RM5 PROGRAMMER" an die nicht eingeschaltete Kart ECH anschließen. - Die Karte einschalten
- Mit der Taste PLUS zur Funktion<br>"ÄNDERUNG VERK. PREISE" "ÄNDERUNG VERK. PREISE" gelangen.
- Die Taste OK drücken.
- Es erscheint die Anzeige "PREIS KREDIT":
- Den Wert der Münze eingeben, die ausgegeben werden soll.
- Die Taste OK drücken.
- Es erscheint die Anzeige "PREIS BONUS1":
- Die Taste OK drücken, wenn keine Einstellung vorgenommen wird.
- Mit den Tasten PLUS oder MINUS den Wert für diesen Bonus eingeben.
- Die Taste OK drücken.
- Es erscheint die Anzeige "KREDIT BONUS1"
- Mit den Tasten PLUS oder MINUS die Zahl für die Kredite eingeben, die dem Wert des Bonus entsprechen.
- Die Taste OK drücken..
- Es erscheint die Anzeige "PREIS BONUS2".
- Die vorherigen Durchgänge wiederholen. - Es erscheint erneut die Anzeige

"ÄNDERUNG VERK. PREISE". Zusätzlich zu oben genannten Funktionen, kann mit der Funktion "ZÄHLER ABLESEN" des "RM5 PROGRAMMERS" der Zähler abgelesen und neu eingestellt werden.

# 6.9 Vorgehensweise fϋr die Initialisierung des Prϋfürs NV5

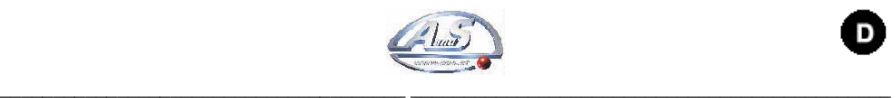

Diese Vorgehensweise ist immer anzuwenden, wenn ein Prüfer geklont wird. Und zwar darum, weil bei der Klonation eine Datei vom Ableser Master auf den Ableser Save verlegt wird. Da die beiden Ableser über verschiedene Optiksysteme verfügen (Lampen und Linsen), ist eine optische Initialisierung nötig. Dieselbe Vorgehensweise kann auch angewendet werden, wenn der Prüfer an Effizienz verliert, bzw. wenn er zu viele Geldscheine abweist.

Diese Maßnahme löst ca. 90 % der Probleme, die auf den Prüfer zurückzurühren sind:

Für diese Vorgehensweise benötigt man ein<br>weißes Blatt Papier, mit weißes Blatt Papier, mit FLÄCHENGEWICHT 100. Die Qualität und die Sauberkeit des Papiers sind Faktoren, die für den Erfolg des Vorgehens wichtig sind.

Das weiße Blatt Papier auf eine Größe von 15 x 8 cm schneiden, dann wie folgt vorgehen:

- 1. Bei ausgeschaltetem Prüfer oder ausgeschalteter Maschine den schwarzen Schalter auf "TEACH" stellen.
- 2. Den Knopf "CHANNEL" an der Seite des Schalters gedrückt halten und die Maschine einschalten.
- 3. Den Knopf loslassen.
- 4. Die LED auf dem Prüfer (3 und 4 oder alle und 4) leuchten auf.
- 5. Den Schalter auf "RUN" stellen und den Knopf "CHANNEL" drücken.
- 6. Warten, bis der Prüfer den Test beendet.
- 7. Das Licht auf der Frontseite beginnt zu blinken.
- 8. Auf den Knopf drücken und das weiße Blatt einfügen.
- 9. Zum Schluss den Prüfer oder das Gerät aus- und wieder einschalten.

# 7 UNTERHALTUNG

#### 7.1 Wartung der ausgeber

#### **Problem:**

auf dem Display des Geldwechslers erscheint die Meldung "leer":

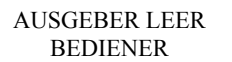

#### **Lösung:**

- Überprüfen, ob sich im Hopper Münzen befinden.
- Den Hopper entleeren, die Maschine ausschalten und den Hopper herausnehmen.
- Betrachtet man den Hopper von oben, sind zwei Messingplatten zu erkennen. Sie dienen als Sensor für die Münzen.
- Mit einem in Alkohol getränktem Tuch die beiden Platten säubern und die Fett- und Rostschicht entfernen, die sich darauf gebildet hat.
- Wenn nach dem Befüllen des Hoppers die Meldung immer noch angezeigt wird, setzen Sie sich bitte mit dem Kundendienst von A.u.S. in Verbindung.

#### **Problem:**

auf dem Display des Geldwechslers erscheinen die Meldungen: "Ausgabe erfolgt ohne Befehl" "münze unter Sensor" "coin-sensor defekt".

#### **Lösung:**

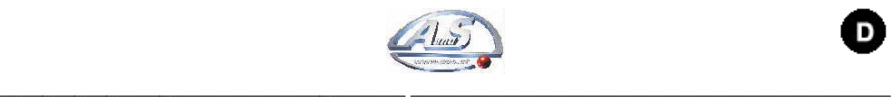

- Überprüfen, ob der Hopper richtig eingesetzt ist. Wird die Nachricht immer noch angezeigt, den Geldwechsler ausschalten und den Hopper herausnehmen.
- Den Hopper auf einem Tisch umstürzen und ausleeren und überprüfen, ob sich eventuell Fremdkörper darin befanden.
- Den Hopper auffüllen und wieder einsetzen.
- Wird die Meldung immer noch angezeigt, setzten Sie sich bitte mit dem technischen Kundendienst von A.u.S. in Verbindung.

# 8 ENTOSORGUNG DEL PRODUKS

Die Entsorgung des Produkt muss unter Befolgung der geltenden Gesetze durchgeführt werden. Die Verpackungmaterialien (Papier/Plastik) trennen und getrennt vom Produkt entsorgen.

#### 9 GARANTIEBEDINGUNGEN

Für unsere Produkte übernehmen wir eine Garantie von 12 Monaten.

Maßgeblich ist die Seriennummer auf dem Etikett. Bei nicht erfolgter Zahlung des Daufpreises verliert der Käufer den Garantieanspruch.

In folgenden Fällen wird die Garantie unwirksam:

– Veränderung des Etiketts, auf dem die Serienummer des Geräts eingetragen ist.

- Durch den Transport verursachte Defekte oder Brüche.
- Defekt oder Bruch durch Vandalismus, Naturkatastrophen oder vorsätzliche Zerstörung.
- Falsche oder schlechte Installation des Produkts.
- Unzweckmäßigkeit oder Mängel der Stromanlagen.
- Nachlässigkeit, Fahrlässigkeit oder Unfähigkeit im Umgang mit dem Produkt.
- Nichtbeachtungen der Betriebsanweisungen.
- Eingriffe wegen vermuteter Störungen oder nicht begründeter Überprüfungen
- Unangemessene Eingriffe am Produkt.

Reparaturen werden in unserem Werk in Gessate ausgeführt (der Transport geht zu Lasten des Kunden). Sofern im vorhinein nicht anders vereinbart, leistet die A.u.S. keine Art von Assistenz beim Kunden.

Wir verweisen auf die allgemeinen Verkaufsbedingungen, die auf der Website www.aus.at oder auf Anfrage erhältlich sind. Bei jeder Rückgabe für eine Reparatur ist eine ausführliche Beschreibung des Defekts beizulegen; die Rücksendung erfolgt per Nachnahme oder portofrei und in Rechnung gestellt.

Auch nach Ablauf der Garantie steht unser Kundendienst für die telefonische Beratung zur Verfügung.

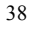

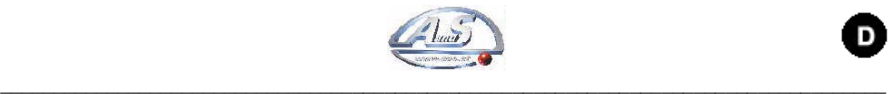

D

# **ANHANG A:**

Dieser Dokumentation legen wir ein Handbuch für die Programmierung des Geldscheinprüfers SMILEY bei. Bei Problemen mit Prüfern, die mit dem Gerät verwendet und von A.u.S. vertrieben werden, wenden Sie sich bitte an den telefonischen Kundendienst von A.u.S., bevor Sie das Gerät definitiv blockieren und eventuell falsche Maßnahmen treffen.

#### **Verbindungsschema CPU**

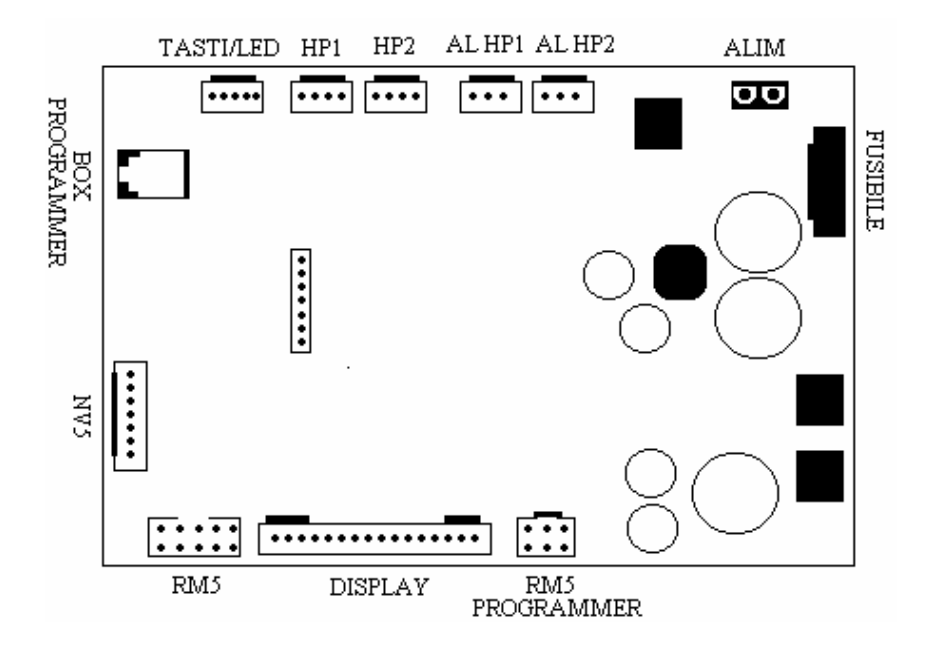

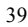

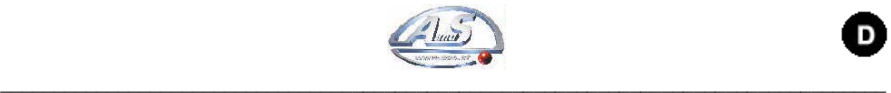

Ō

# **TECHNISCHE DATEN DER ANSCHLÜSSE**

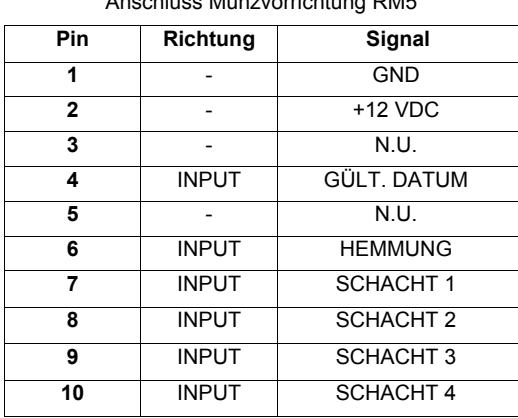

# **RM5**

Anschluss Münzvorrichtung RM5

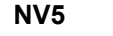

Anschluss Banknotenprüfer NV5

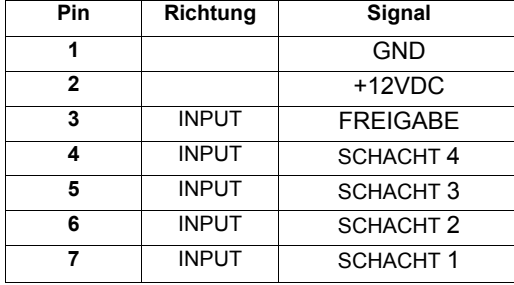

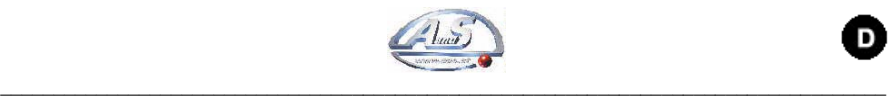

D

# **DISPLAY**

#### Anschluss DISPLAY

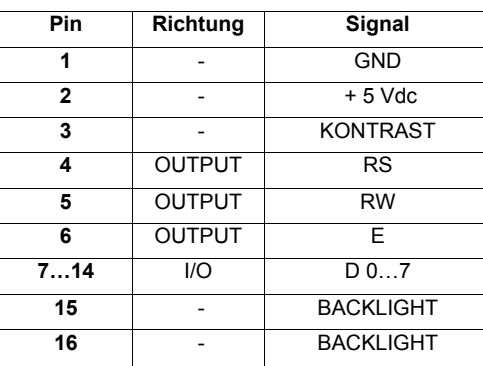

#### **BOX PROG**

# Anschluss Programmiertastatur

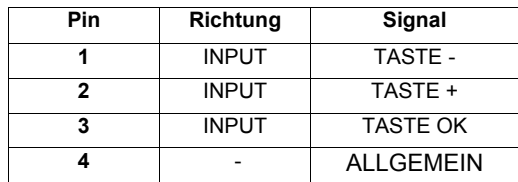

# **TASTEN / LED**

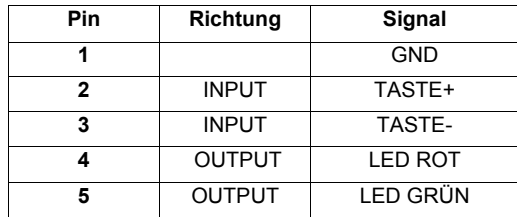

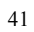

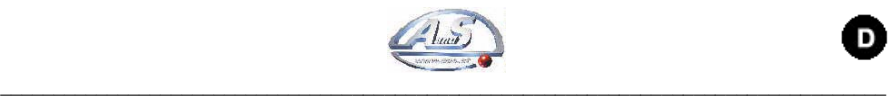

D

#### **VERS.**

#### Anschluss Transformator

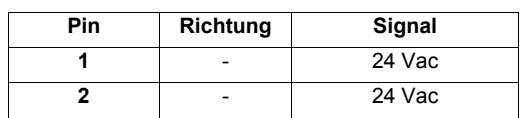

# **RM5 PROGRAMMER**

Anschluss Rm5 Programmer

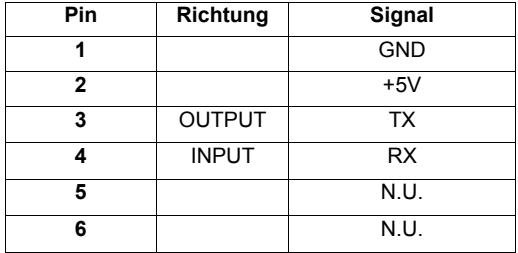

# **AL-HP1, AL-HP2**

Versorgungsanschlüsse der vier Hoppers

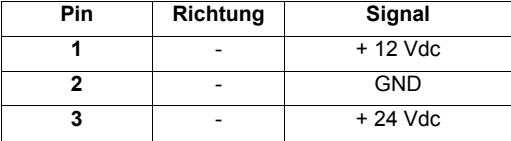

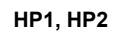

Schnittstellenanschlüsse zu den vier Hoppers

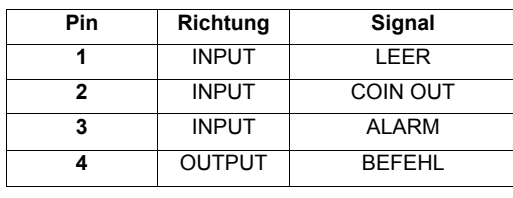

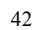

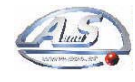

 $\bullet$